# **City of Fort Worth – Accela Citizen Access – (TF) Transport Facility Permit Submittal Process (Rev: 11/20/22)**

In order to *Create an Application* for submitting a permit request through ACA, your company must be registered as a **Parkway/Utility Contractor** who meets the **Commercial & Utility Requirements** called in the *Utility Construction, \$25,000 bond (street and storm drain)* details at: [https://www.fortworthtexas.gov/departments/development](https://www.fortworthtexas.gov/departments/development-services/permits/contractor-registration)[services/permits/contractor-registration](https://www.fortworthtexas.gov/departments/development-services/permits/contractor-registration) 

To become registered or renew current registration go to Development Services sit[e https://fortworth](https://fortworth-csrprodcwi.motorolasolutions.com/ServiceRequest.mvc/SRIntake)[csrprodcwi.motorolasolutions.com/ServiceRequest.mvc/SRIntake](https://fortworth-csrprodcwi.motorolasolutions.com/ServiceRequest.mvc/SRIntake) 

### Step 1: Go the following link:<https://aca-prod.accela.com/CFW/Default.aspx>

**Step 2:** Login using the **User Name/Password** you created for yourself or your company.

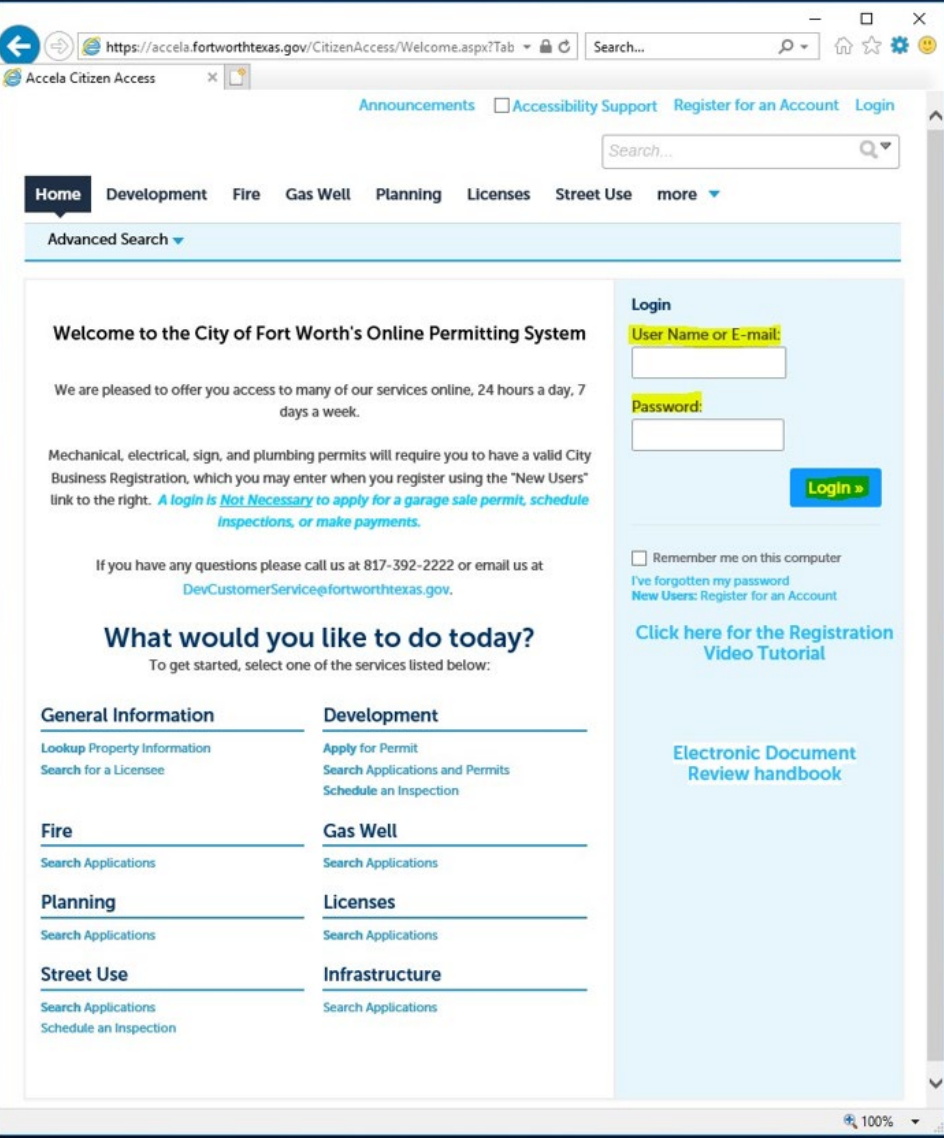

**Step 3:** Click on **Street Use**, **Create Application**, read and **Check** box before you **Continue Application**:

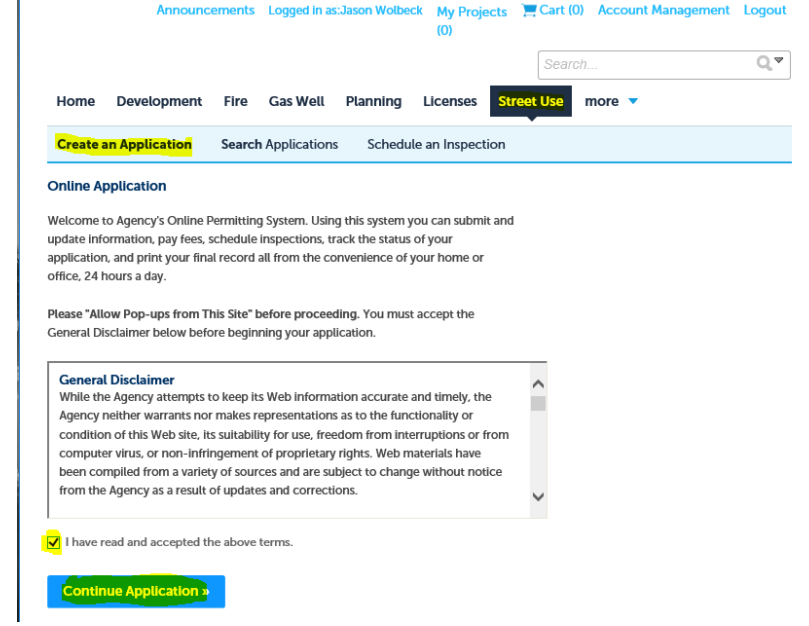

### **Step 4:** Select **Transport Facility Permit,** click **Continue Application**

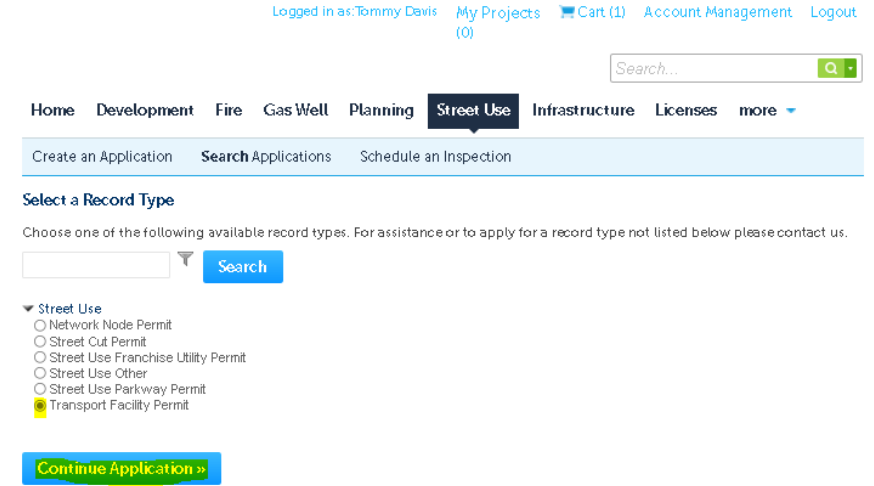

**Step 5:** Under the **Licensed Professional** section click **Look Up** (separate window will open). Select *Pkwy – Storm Drain* from the **License Type** drop-down box, then enter your company's *CFW registration number* in the **CFW License (PW#)** field then click **Look Up**. If you receive an error, contact Development Services 817-392-2222 and confirm your license is up-to-date and reflects the correct **Type**.

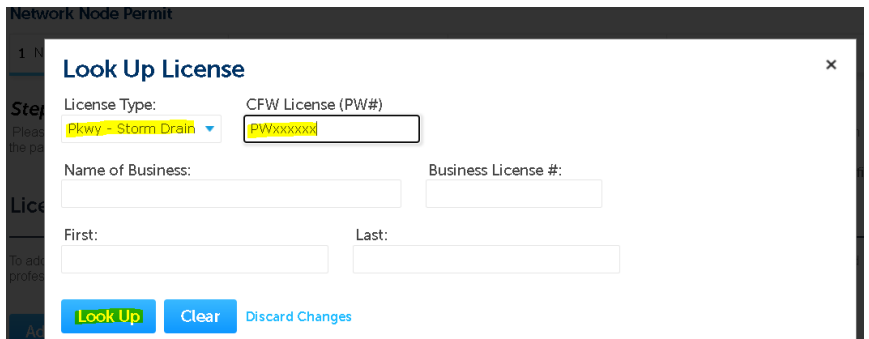

# **Step 6:** Under **Applicant** (information of person submitting this request goes here), click **Add New** (separate window will open). Enter **Contact Information** in highlighted fields, scroll down and click **Continue**.

• **BE SURE** to enter a **Work Phone** & **Mobile Phone** number. Leave **Home Phone** blank. **Applicant** 

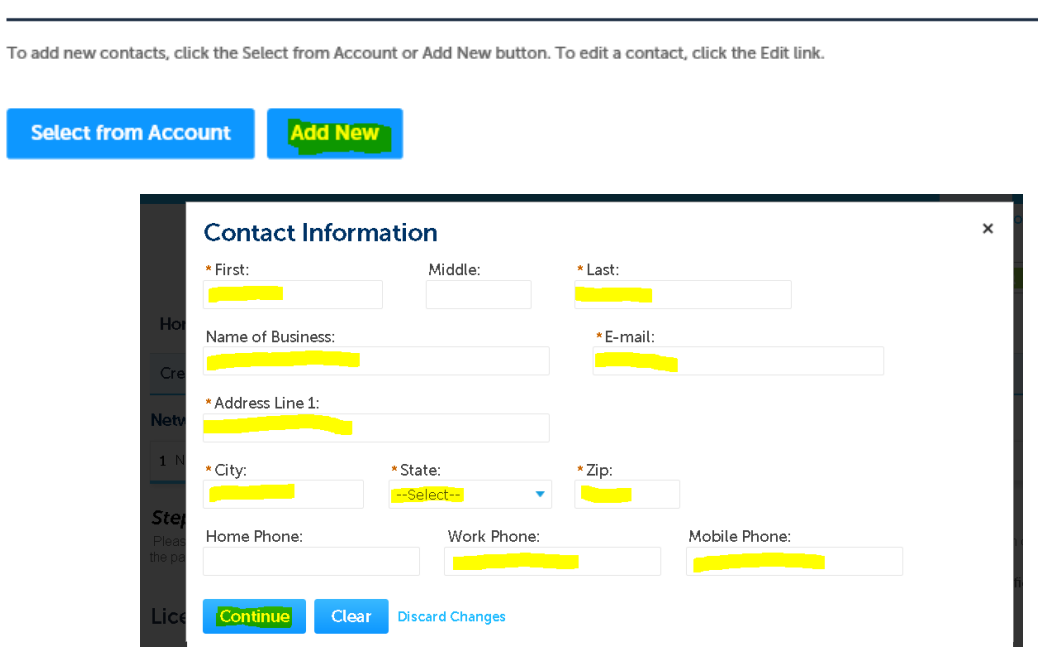

**Step 7: Owner** information is **OPTIONAL** (if not found under **Search**, then leave all fields blank).

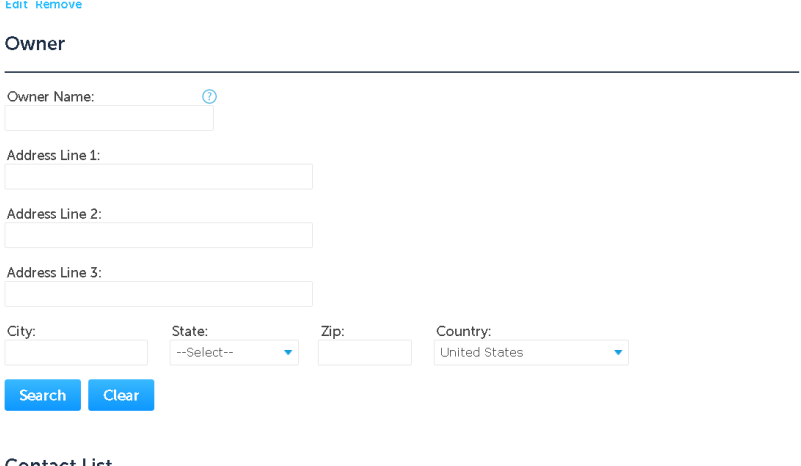

**Step 8:** Under **Contact List**, click **Add New** (separate window will open). Select *Project Manager* (information of person overseeing the construction goes here) from the **Contact Type** and click **Continue**.

#### **Contact List**

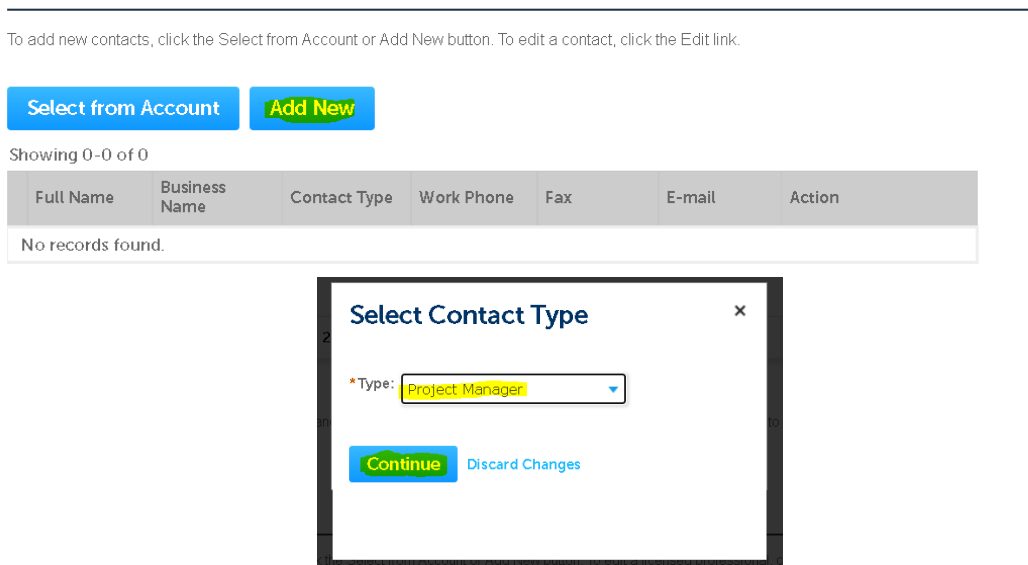

**Step 9:** Enter the **Contact information** in highlighted fields and click **Continue**.

• **BE SURE** to enter a **Work Phone** & **Mobile Phone** number. Leave **Home Phone** blank.

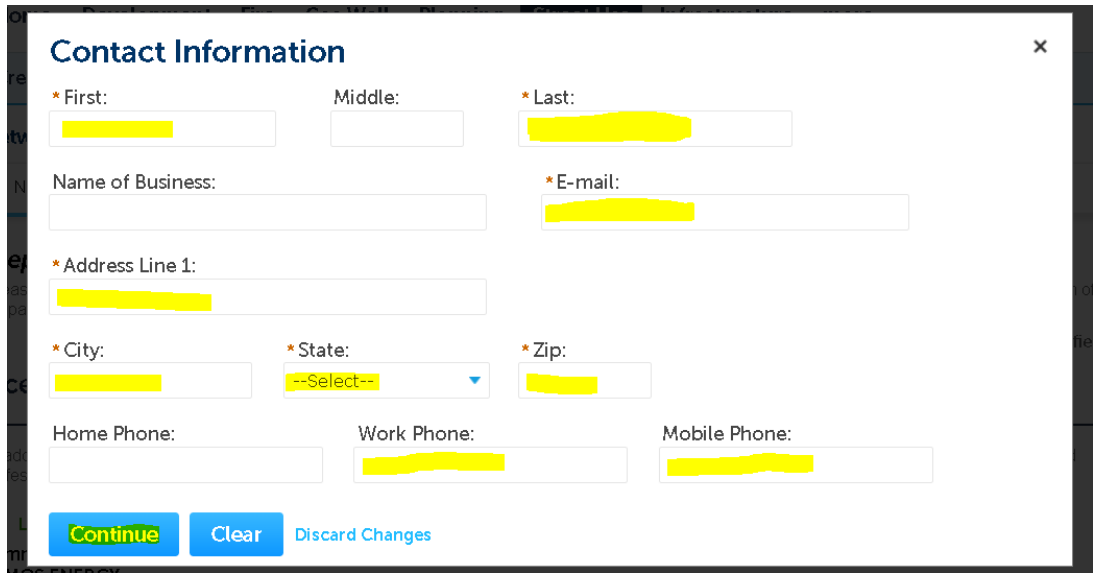

**Step 10:** Click on **Continue Application** at the bottom.

**\*\*NOTE:** if having any issues or not ready to proceed, click on **Save and Resume Later**. You will receive a **TMP** number for reference and you can go back later to finish your submittal.

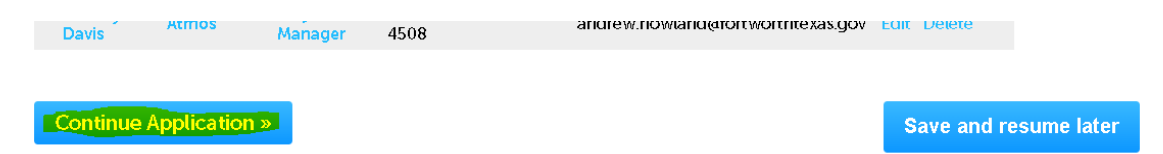

### **Step 11:** Under **Custom Fields** section:

- Select the **Wireless Carrier** from the drop-down box.
- Enter **0** (zero) into the **Node Count** field (so *NOT* to trigger any Fees).
- Scroll down to the **Custom Lists** section.

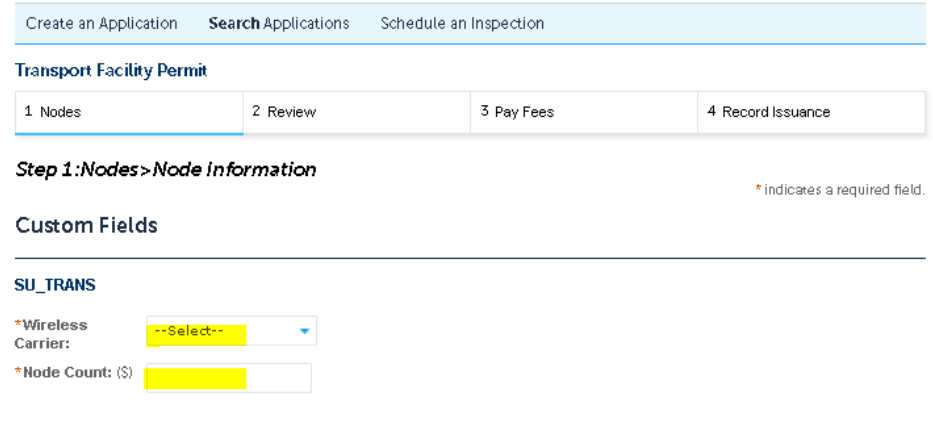

#### Custom Lists

#### **Step 12: Custom Lists**

• Click **Add a Row** to enter the node location information (a separate window will open).

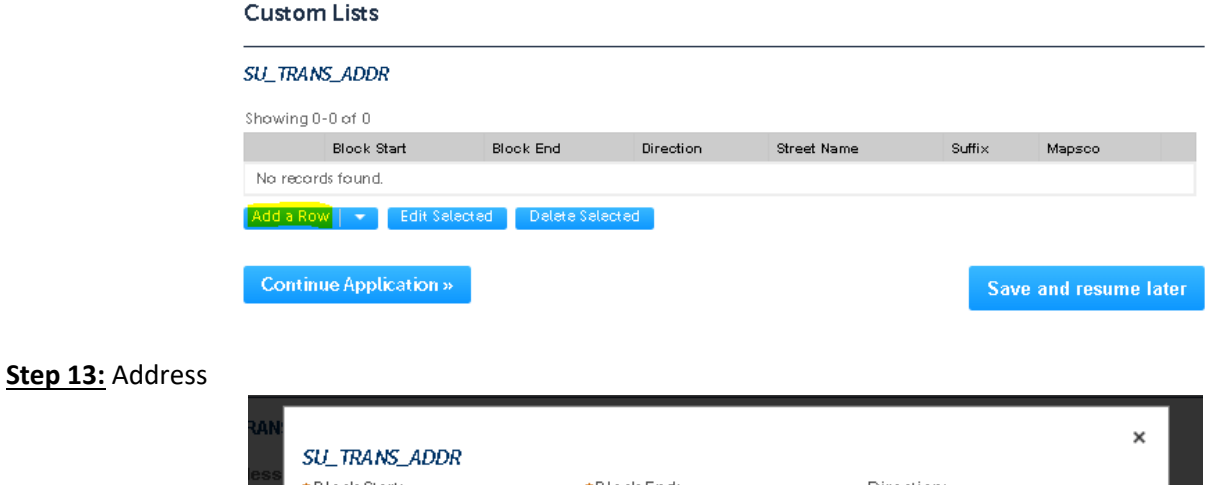

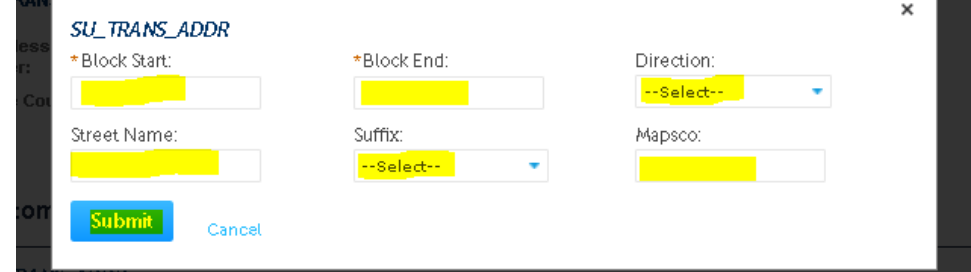

**Step 14:** Review information, edit if necessary, and then click **Continue Application**

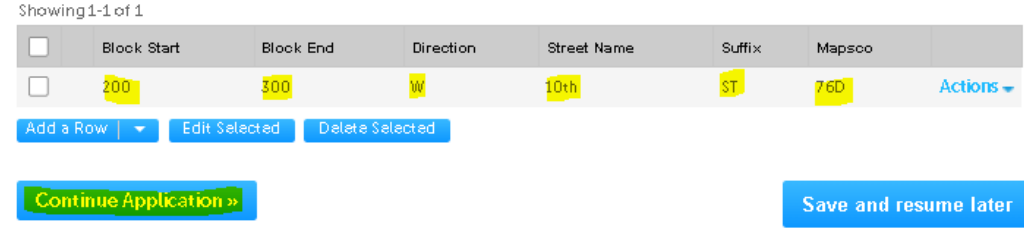

**Step 15:** Upload documents by clicking **Add** under the **Attachment** section (a separate window will open). **\*\*REQUIRED**:

- **ALL** required documents (permit application form, CD's w/ plan and profiles and TCP's) must be in **ONE** .PDF attachment.
- Include a copy of the **NNPermit** number with your documents.

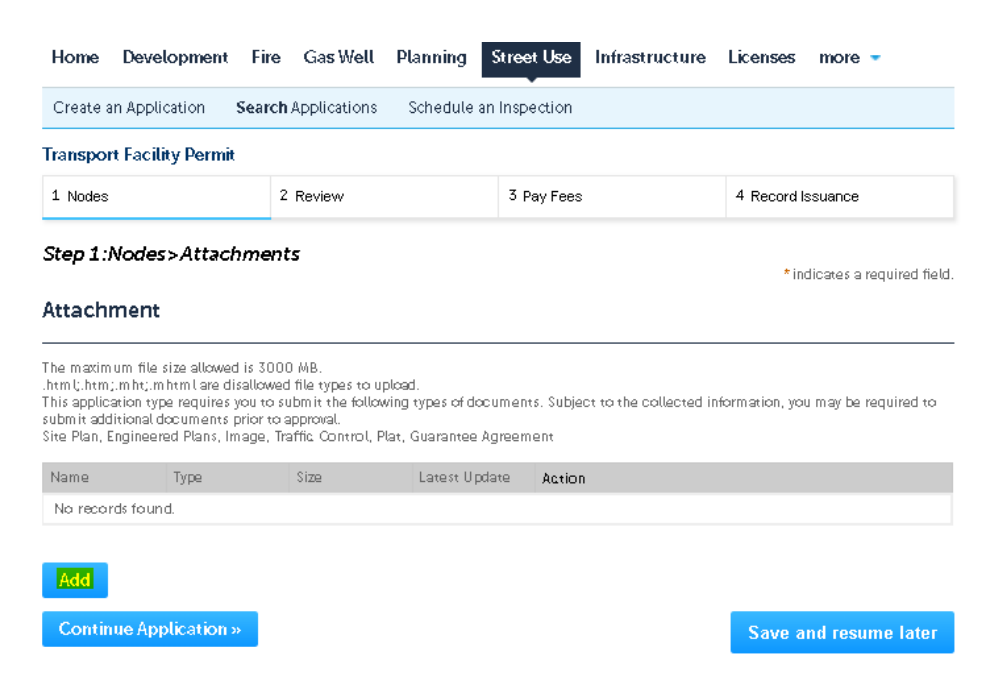

**Step 16:** Click **Add** and **Open** a document from your computer, then click **Continue** after it has reached *100%*

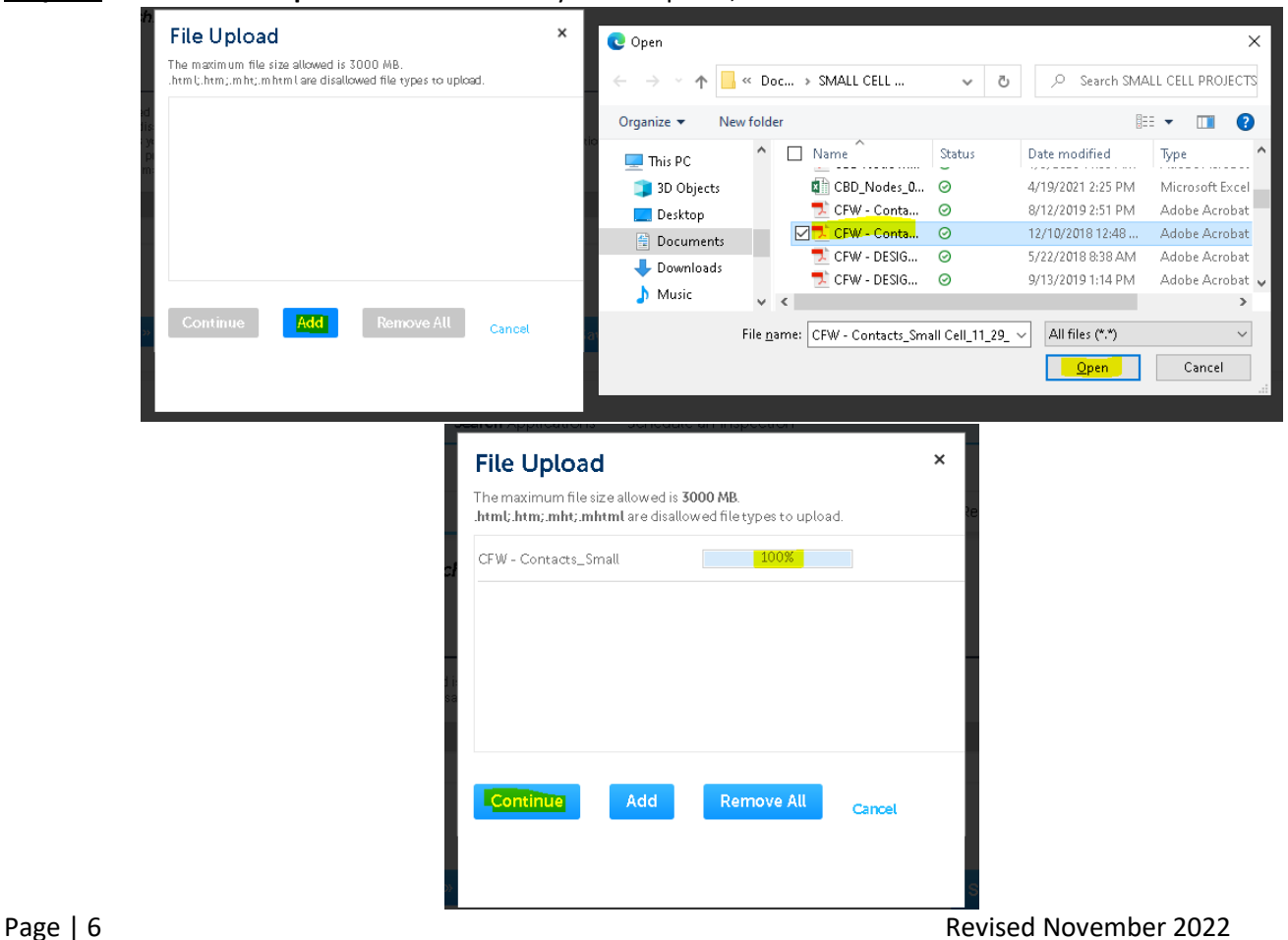

## **Step 17:** Select the **Type** that best fits, write brief **Description** for the document uploaded and click **Save** Attachment

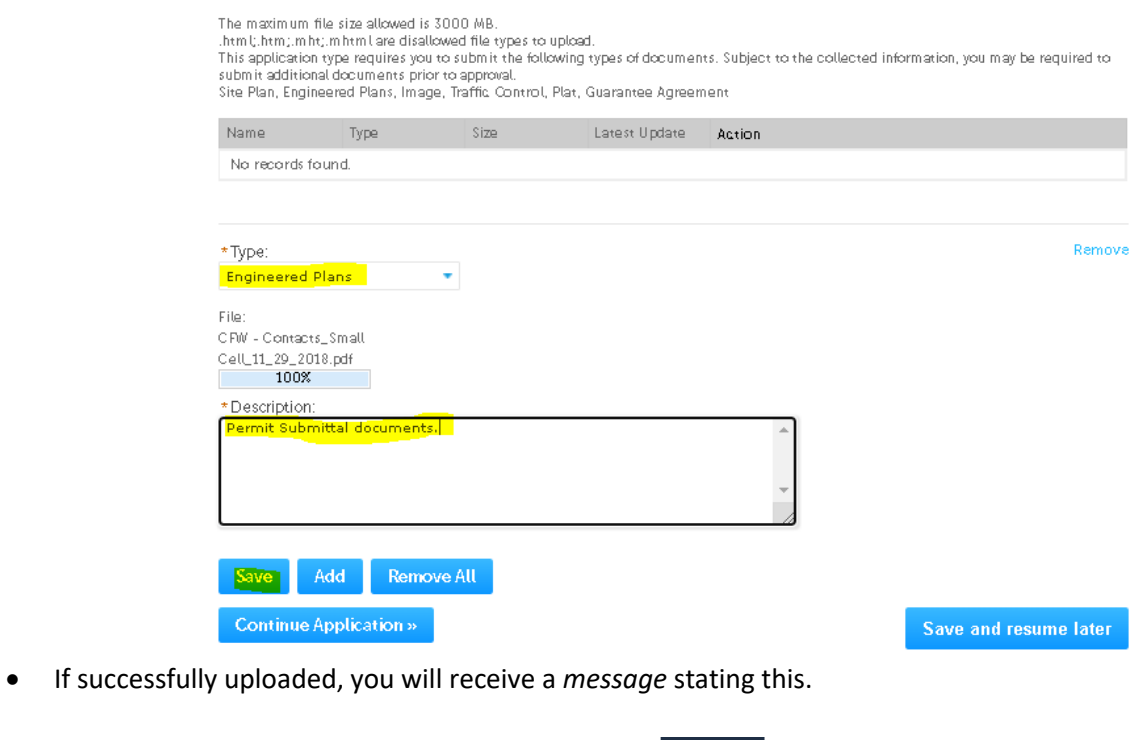

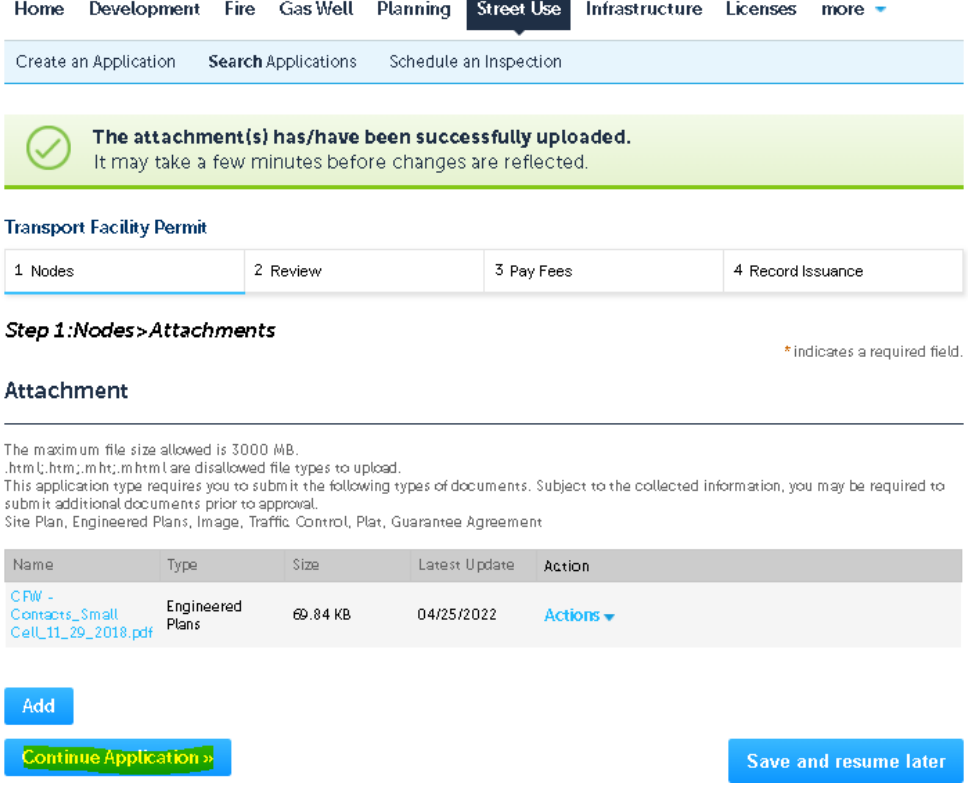

# **Step 18:** Review all of the information and edit if necessary or click on C**ontinue Application** to go to the next section

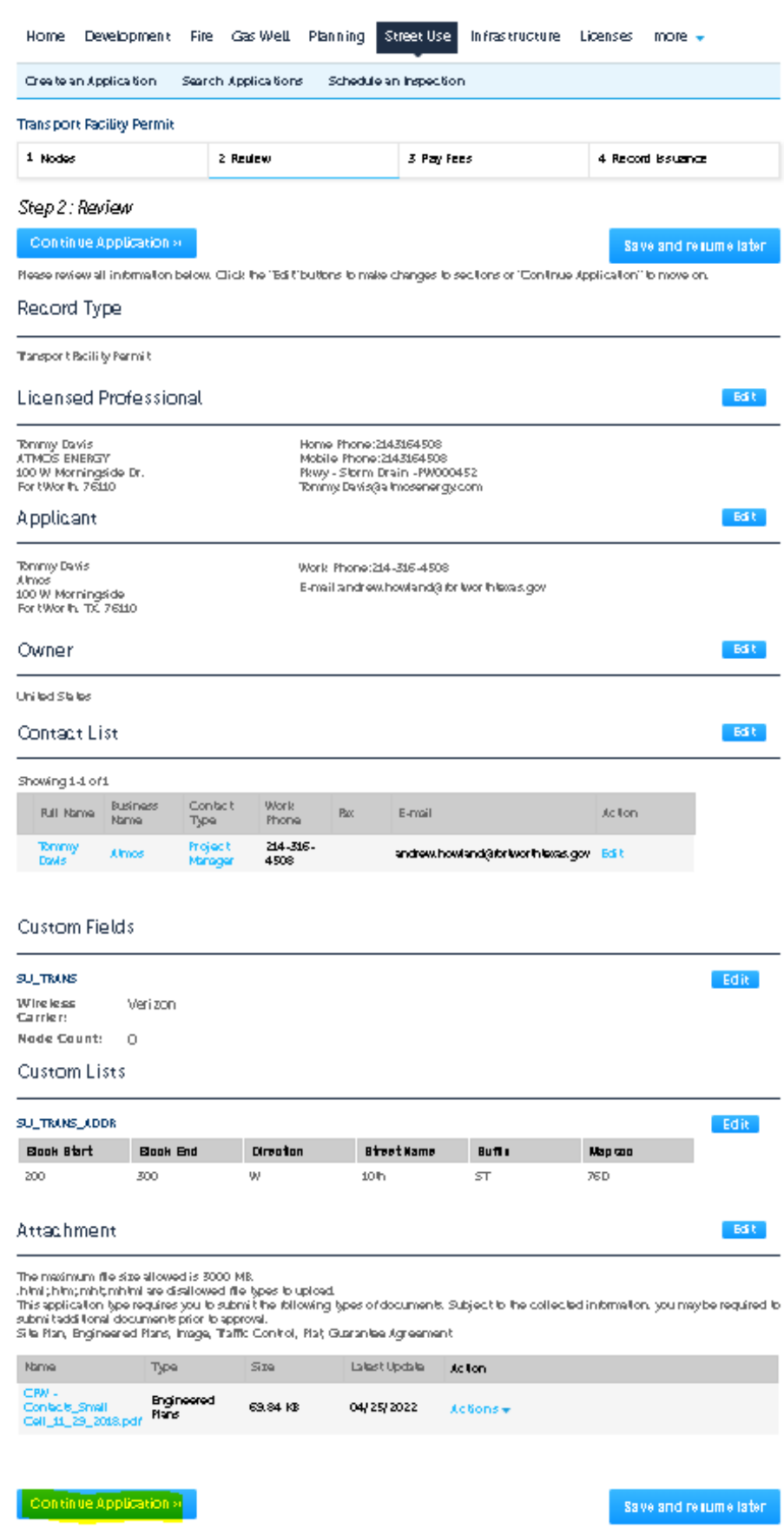

**Step 19:** If you receive the following *Error Message*, you are going to have to upload a random document for Each of **Document Types** from the drop-down box. Our apologies for the extra steps, but this is an issue unable to be changed by Accela.

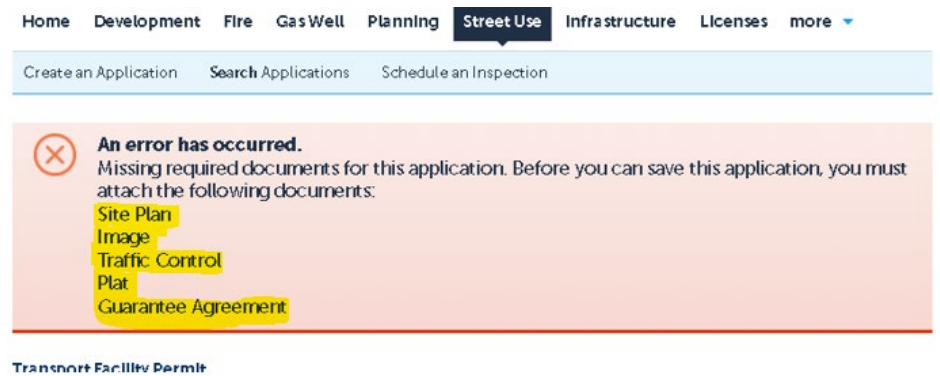

**Step 20:** Click on **Edit** for the *Attachment* section and repeat **Steps 15** thru **18**.

• Enter *DOCUMENT NOT FOR REVIEW* in the **Description** field after selecting the **Type**.

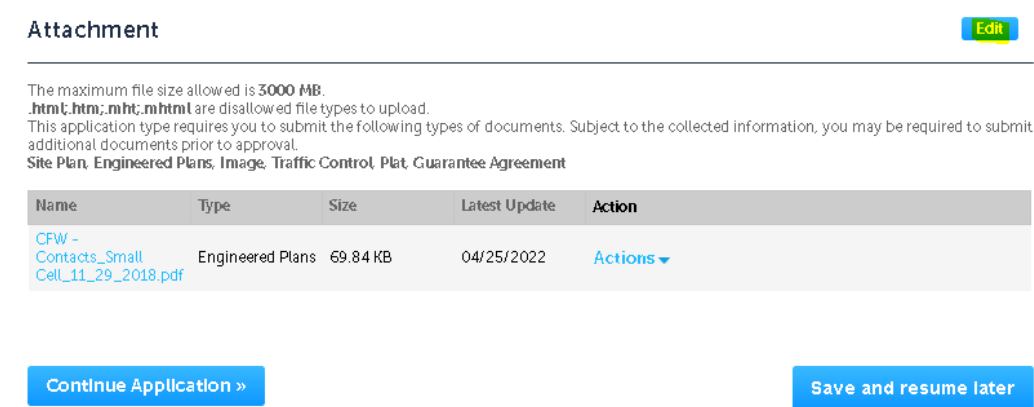

• Will have to add *5 additional documents* total. Click **Continue Application** to review again.

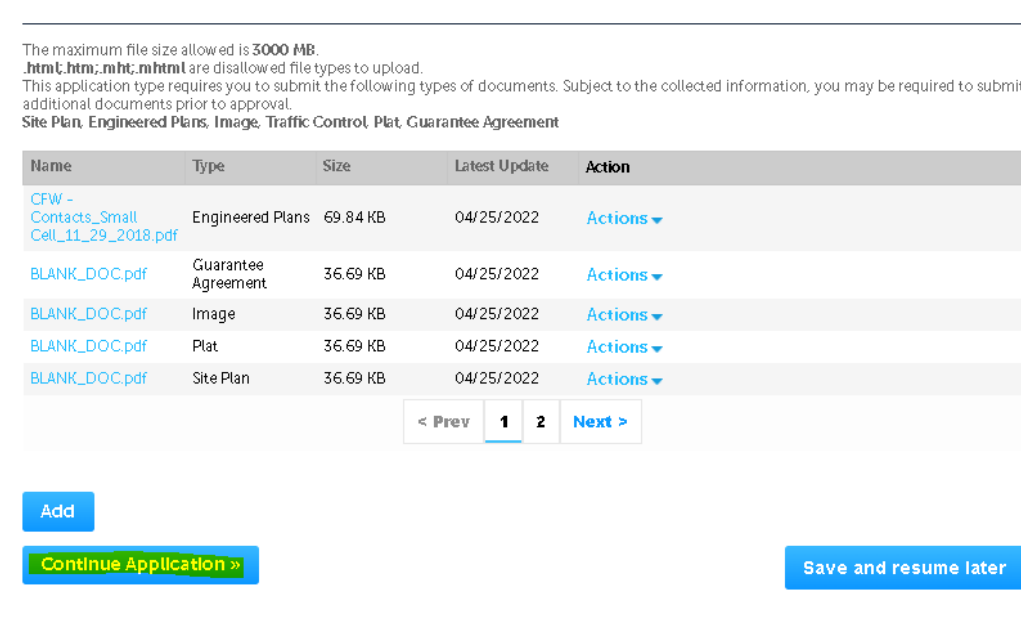

Attachment

**Step 21:** If successfully submitted, you will receive the following message and the *TF* record number will be noted.

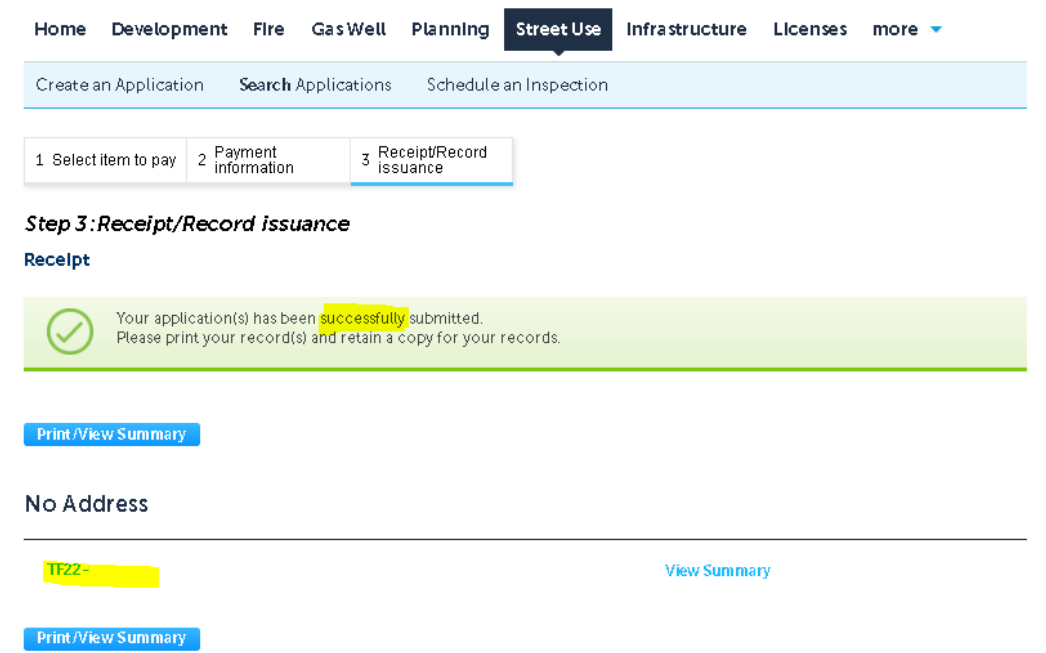

**Step 22:** Once request submitted, email the following contacts below…**Subject Line** must read: *TFxx-xxxxx Uploaded for Review*

- Jeff Underhill [Jeffery.Underhill@fortworthtexas.gov](mailto:Jeffery.Underhill@fortworthtexas.gov)
- Andrew Howland [Andrew.Howland@fortworthtexas.gov](mailto:Andrew.Howland@fortworthtexas.gov)
- Joe Simo[n Joe.Simon@fortworthtexas.gov](mailto:Joe.Simon@fortworthtexas.gov)
- Leslie Bagby [Leslie.Bagby@fortworthtexas.gov](mailto:Leslie.Bagby@fortworthtexas.gov)
- Jesse Orti[z Jesus.Ortiz@fortworthtexas.gov](mailto:Jesus.Ortiz@fortworthtexas.gov)
- Charles Taufa [Charles.Taufa@fortworthtexas.gov](mailto:Charles.Taufa@fortworthtexas.gov)
- Casey Hill [Casey.Hill@fortworthtexas.gov](mailto:Casey.Hill@fortworthtexas.gov)
- Christopher Flore[s Christopher.Flores@fortworthtexas.gov](mailto:Christopher.Flores@fortworthtexas.gov)

## **Useful links for reference information:**

CFW Link about Wireless Facilities: [Wireless Facilities and Infrastructure – Welcome to the City of Fort Worth](https://www.fortworthtexas.gov/departments/development-services/permits/wireless-facilities)  [\(fortworthtexas.gov\)](https://www.fortworthtexas.gov/departments/development-services/permits/wireless-facilities)

Wireless Facility Checklist[: wireless-facility-checklist.pdf \(fortworthtexas.gov\)](https://www.fortworthtexas.gov/files/assets/public/development-services/documents/wireless-facility-checklist.pdf)

Wireless Facilities and Infrastructure Design Manual[: wireless-facility-design-manual.pdf \(fortworthtexas.gov\)](https://www.fortworthtexas.gov/files/assets/public/development-services/documents/wireless-facility-design-manual.pdf) Network Node Map[: Network Node Permit Locations \(arcgis.com\)](https://cfw.maps.arcgis.com/apps/webappviewer/index.html?id=b4e0da8995484d759542dc6f120c7c34)

Mapsco page number lookup: [OneAddress | City of Fort Worth, Texas \(fortworthtexas.gov\)](http://oneaddress.fortworthtexas.gov/) CFW standard Traffic Control Packet: [PG 32 \(A-2\) \(fortworthtexas.gov\)](https://www.fortworthtexas.gov/files/assets/public/tpw/documents/trafficcontrolplans.pdf)